## **HOW TO EMBED MEDIASITE VIDEOS/CATALOGS IN CANVAS**

As of October 2015, Canvas is able to embed Mediasite videos into pages and lessons. Anywhere that you have access to a WYSIWYG Text Editor, you should be able to embed Mediasite videos and catalogs.

For the purposes of this tutorial, we will be editing a "Page" in Canvas.

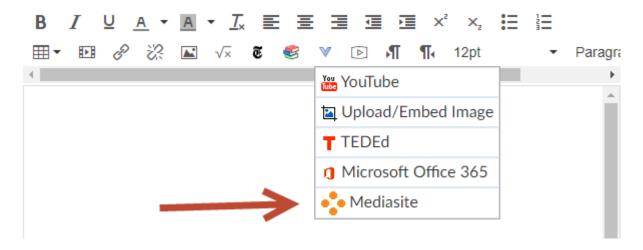

Within the text editor, you should see a blue downward-facing triangle button. Click on it and the Mediasite option will appear.

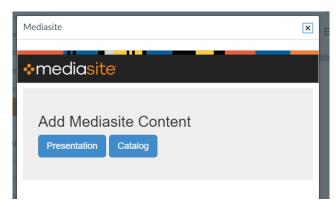

You will be given the choice to embed a Presentation or Catalog.

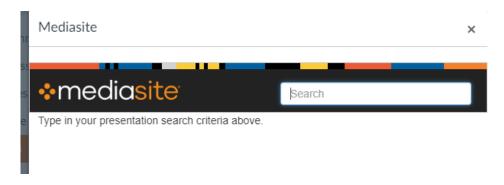

Either option will bring you to a Search bar. Simply type in the name of the presentation or catalog in the search bar.

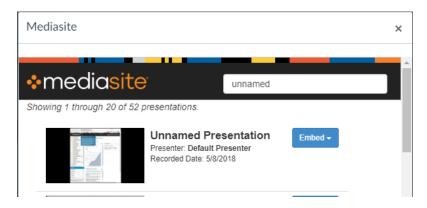

You will be shown "Embed" button. Click this and you will be given different options for embedding.

If you are embedding a catalog, you will be given the options: **Link** and **Embed**. Link places a hyperlink to the catalog in your Page. Embed actually places the full catalog inside of the page in Canvas.

If you are embedding a Presentation, you will be given **Abstract Only** or **Abstract + Player** as options. Abstract Only places a thumbnail and metadata into the page, which all link to the video. Abstract + Player embeds the video along with metadata information. If you just want to embed the video into your page, you will want the Abstract + Player option, because you can delete the metadata and leave just the embedded video.

If you have any questions, please contact Video & Collaboration Services at video@ufl.edu or 392-4357.